# Microsoft® Word 2013 **Quick Reference Card**

 $W^{\frac{1}{2}}$ 

Ť

File tab

Insertion point

Document window

 $(\epsilon)$ 

Info New Open Save

Save As Print Share Export Close

Account

Options

# **Custom@uide**

**Interactive Training** 

**Free Quick References!**

Visit: [qr.customguide.com](http://qr.customguide.com)

#### **The Word 2013 Screen Keyboard Shortcuts Keyboard Shortcuts** Minimize Quick Access Toolbar **General**  Title bar Window  $\mathbf{L}$ Open a Document **Ctrl + O**  ┸ Close Ē  $\leftrightarrow$  $\sqrt{5}$ Document1 [Compatib Model - Word  $\gamma$  $\overline{a}$  $\blacksquare$ button Create New **Ctrl + N** FILE  $\langle$ HOME INSERT DESTGN PAGE LAYOUT REFERENCES MAILINGS REVIEW **VIEW** Kavla Clav... - O  $\overline{\cdot\,|{\mathbf{1}}\cup\cdot|}\,|\oplus\cdot\,\left|\oplus\cdot\,\overline{\cdot}\right|\oplus\cdot\,\overline{\cdot}\,|$ Calibri (Body) l as. Save a Document **Ctrl + S**  AaBbCcDc AaBbCcDc AaBbCc B  $I \cup \rightarrow abc X_2 X^2$ **AaBbCcDc** AaBbCcDc  $\overline{AaBbC}$   $\overline{C}$   $\overline{V}$  **TNormal TNo Spac...** Heading 1 īe  $\mathbf{A}$  $\blacksquare = \blacksquare = \blacksquare$ Ribbon Editing Paste Print a Document **Ctrl + P**  $\begin{array}{c|cccc}\n\hline\n\hline\n\hline\n\hline\n\hline\n\hline\n\end{array}$  Paragraph lipboard G Font Ruler  $L \cdot \times$ Close a Document **Ctrl + W**  Help **F1 Navigation:**  Up One Screen **Page Up** Down One Screen **Page Down** Vertical Beginning of Line **Home**  scroll bar End of Line **End** Horizontal scroll bar Beginning of **Ctrl + Home**  Document End of Document **Ctrl + End**  Open the Go To **F5**  View buttons <br>Zoom slider dialog box Status bar **The Fundamentals Editing**  Cut **Ctrl + X** The **File** tab menu and Backstage view contain commands **To Move Text with the Mouse**: Highlight Copy **Ctrl + C**  for working with a program's files, such as Open, Save, the text you want to move, drag the text to a new location, and release the mouse Close, New, and Print. Paste **Ctrl + V**  button. **To Create a New Document**: Click the Undo **Ctrl + Z File tab**, select **New**, select a template **To Replace Text**: Click the **Replace** Redo or Repeat **Ctrl + Y** and click the **Create button**. Or, press **button** in the Editing group on the Home **Ctrl** + **N**. tab. Or, press **Ctrl** + **H**. **Formatting To Open a Document**: Click the **File** • To Close a Document: Click the  $\frac{\times}{\times}$ Bold **Ctrl + B tab** and select **Open**, or press **Close button**, or press **Ctrl** + **W**.  $C$ trl +  $\Omega$ Italics **Ctrl + I To Correct a Spelling Error**: Right-click **To Save a Document**: Click the the error and select a correction from the Underline **Ctrl + U**  $\blacksquare$  Save button on the Quick Access contextual menu. Or, press **F7** to run the Align Left **Ctrl + L**  Spell Checker. Toolbar, or press **Ctrl** + **S**.

- **To Use the Thesaurus**: Right-click the word you want to look up and select **Synonyms** from the contextual menu. Select a word or select **Thesaurus** to search the Thesaurus.
- **To Minimize the Ribbon**: Click the **Minimize Ribbon button** on the Ribbon. Or, press **Ctrl** + **F1**. Or, doubleclick a tab. Or, right-click a tab and select **Unpin the Ribbon** from the contextual menu.
- **To Change Program Settings**: Click the **File** tab and click the **Options button**.
- **To Get Help**: Press **F1** to open the Help window. Type your question and press **Enter**.

#### **Text Selection**

Center **Ctrl + E** Align Right **Ctrl + R**  Justify **Ctrl + J**

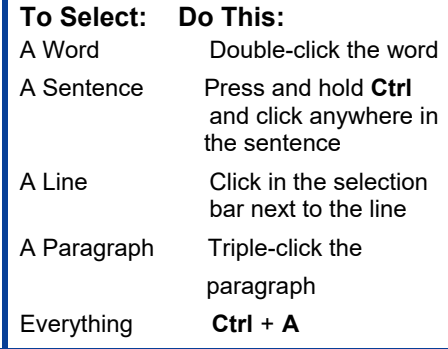

**For Personal Use Only Constant Control Constant Constant Constant Constant Constant Constant Constant Constant Constant Constant Constant Constant Constant Constant Constant Constant Constant Constant Constant Constant** Contact [info@customguide.com](mailto:info@customguide.com) for organizational use.

document.

**Ctrl** + **P**.

**Ctrl** + **P**.

**Ctrl** + **Z**.

 **To Save a Document with a Different Name**: Click the **File tab**, select **Save As** and enter a new name for the

 **To Preview a Document**: Click the **File tab** and select **Print**, or press

 **To Print a Document**: Click the **File tab** and select **Print**, or press

 **To View Advanced Printing Options**: Click the **File tab** and select **Print**. Select from the options under Settings. **To Undo:** Click the **D Undo button** on the Quick Access Toolbar, or press

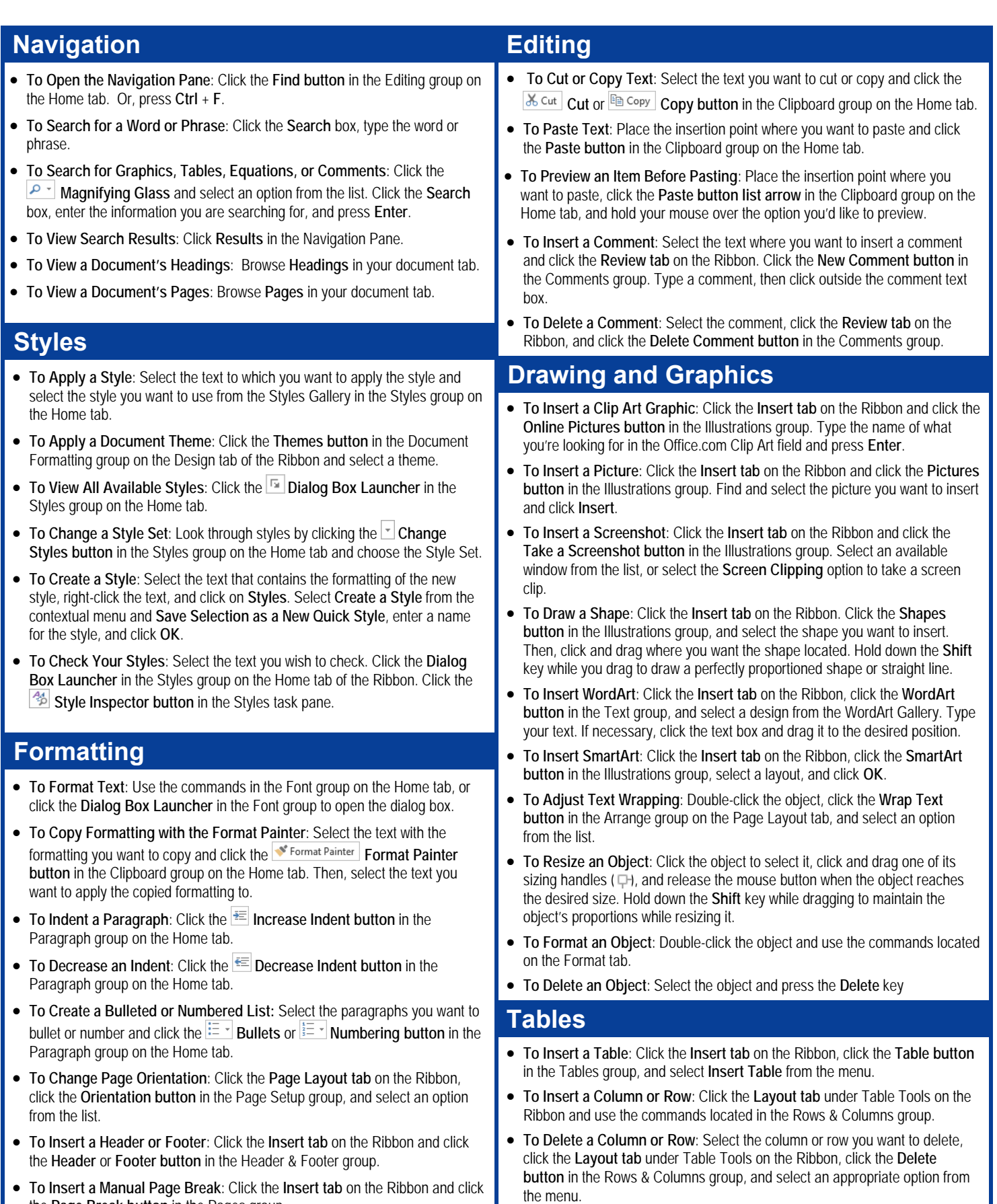

 **To Insert a Manual Page Break**: Click the **Insert tab** on the Ribbon and click the **Page Break button** in the Pages group.

#### **To Adjust Column Width or Row Height**: Select the column or row you want to adjust, click the **Layout tab** under Table Tools on the Ribbon, and use the commands located in the Cell Size group.

#### **For Personal Use Only and Security Construction Construction Construction Construction Construction Construction**

Contact [info@customguide.com](mailto:info@customguide.com) for organizational use.

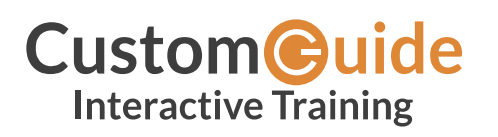

We hope you enjoy this free quick reference! Please review our other training products; see the samples below.

> **Please Contact us for a Free Trial!**  612.871.5004 | [info@customguide.com](mailto:info@customguide.com)

# **Interactive Training for Over 2,000 Topics:**

#### **Office 2016 for Windows**

Excel 2016 Outlook 2016 PowerPoint 2016 Word 2016

## **Office 2016 for Mac**

Excel 2016 Outlook 2016 PowerPoint 2016 Word 2016

#### **Office 365**

OneDrive for Business Skype for Business

#### **Office 2013**

Excel 2013 OneNote 2013 Outlook 2013 PowerPoint 2013 SharePoint 2013 Word 2013

#### **Operating Systems**

Windows 10 Windows 8 Windows 7 Computer Basics Mac OS

#### **Also Available**

Soft Skills Courses Spanish Editions

# **Each Course Includes:**

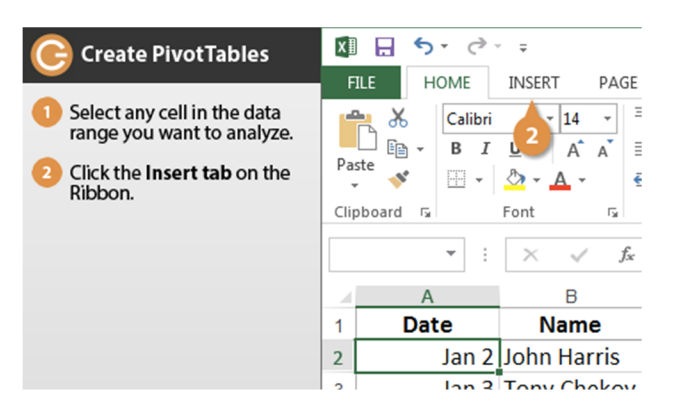

## **Interactive Tutorials**

Get hands‐on training with bite‐sized tutorials that recreate the experience of using actual software. SCORM‐compatible for your LMS!

#### View [Sample](http://www.customguide.com/qr-wbt)

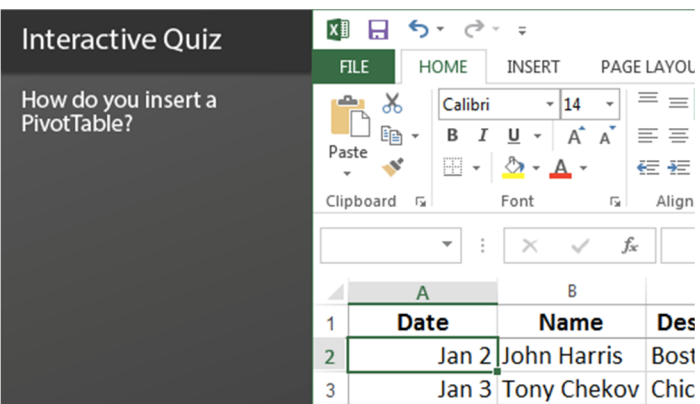

#### **Interactive Assessments**

How much do your users really know? Accurately measure skills with realistic software simulations. SCORM‐compatible for your LMS!

#### View [Sample](http://www.customguide.com/qr-ia)

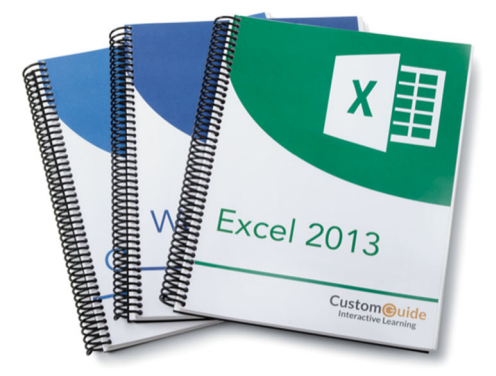

## **Customizable Courseware**

Why write training materials when we've done it for you? Training manuals, practice files, and instructor guides with unlimited printing rights! View [Sample](http://www.customguide.com/qr-cw)

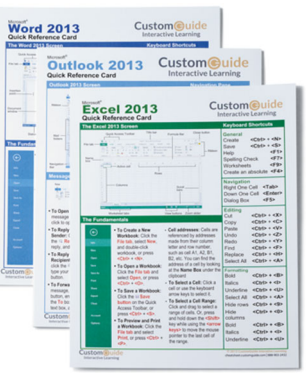

## **Quick References**

Handy "cheat sheets" with shortcuts, tips, and tricks. Free for personal use!

View [Samples](http://qr.customguide.com)

# **Over 3,000 Companies Rely on CustomGuide**

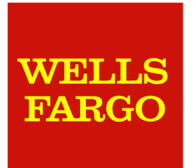

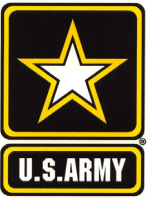

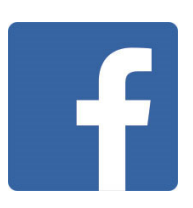

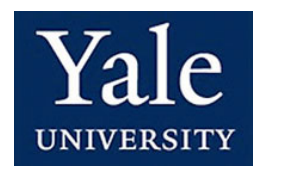

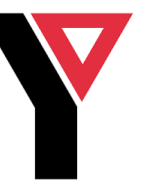

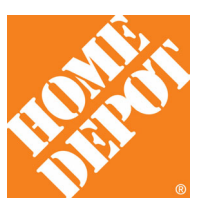